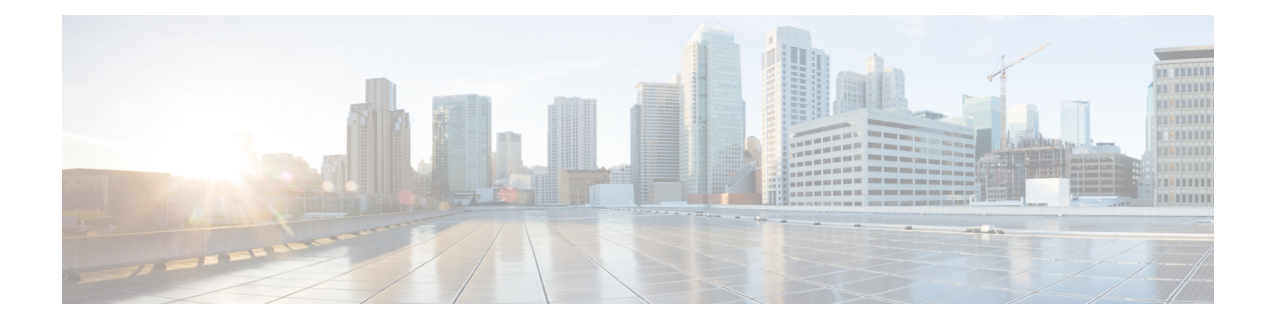

# **VXML Server Configuration**

- Configure VXML Server [\(Standalone\),](#page-0-0) on page 1
- [Configure](#page-1-0) VXML Server, on page 2
- Configure VXML Server [\(Standalone\)](#page-2-0) with ICM Lookup Call Flow Model, on page 3
- Configure the Unified CVP VXML Server [\(Standalone\)](#page-4-0) Call Flow Model (Without ICM Lookup), on [page](#page-4-0) 5
- Takeback and Transfer in [VoiceXML](#page-5-0) Scripts, on page 6
- VXML Server [Settings,](#page-9-0) on page 10
- Enable Active and [Standby](#page-15-0) VXML Server, on page 16
- Voice XML [Service,](#page-16-0) on page 17
- VXML Server [Reporting](#page-16-1) , on page 17
- Inclusive and Exclusive VXML [Reporting](#page-17-0) Filters, on page 18
- Error Codes for [VXML](#page-20-0) Server, on page 21
- IP Address [Modification,](#page-21-0) on page 22

## <span id="page-0-0"></span>**Configure VXML Server (Standalone)**

The Unified CVP VXML Server is a J2EE-compliant application server that provides a complete solution for rapidly creating and deploying dynamic VoiceXML applications. You can install the Unified CVP VXML Server as a standalone component, without the Call Server component. The Unified CVP VXML Server (Standalone) is designed to handle self-service VoiceXML applications.

### **Procedure**

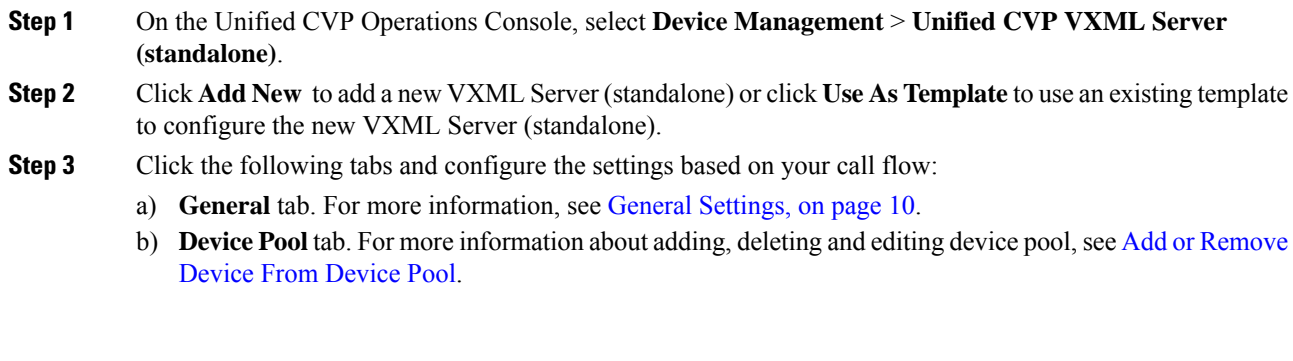

**Step 4** Click **Save** to save the settings in the Operations Server database. Click **Save and Deploy** to deploy the changes to the VXML Server page.

### **Related Topics**

General [Settings,](#page-9-1) on page 10 Add or [Remove](ccvp_b_configuration-guide-12-0_chapter4.pdf#nameddest=unique_107) Device From Device Pool

## <span id="page-1-0"></span>**Configure VXML Server**

Beginning with Unified CVP 11.5(1) Release, the Call Server IVR service is moved to the VXML Server. As a result, the VXML Server now handles the creation of VXML pages that implement the Unified CVP microapplications. To configure the IVR settings on VXML Server, on the IVR tab, see IVR Service Settings.

#### **Before you begin**

- Obtain the hostname or IP address of the VXML Server during the installation of the Cisco Unified Customer Voice Portal (CVP) software.
- Install and configure at least one Call Server. To install Call Server, see *Installation and Upgrade Guide for Cisco Unified Customer Voice Portal*. To configure a Call Server, see [Configure](ccvp_b_configuration-guide-12-0_chapter4.pdf#nameddest=unique_64) Call Server.

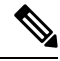

Do not install a Call Server if you are adding a Unified CVP VXML Server (standalone). **Note**

- Review Cisco Unified Call Studio scripts, noting any of the following items you want to include or exclude from Unified CVP VXML Server reporting data:
	- Application names
	- Element types
	- Element names
	- Element fields
	- ECC variables

### **Procedure**

- **Step 1** Log in to the Operations Console and click **Device Management** > **Unified CVP VXML Server**.
- **Step 2** Click **Add New**.

To use an existing VXML Server as a template for configuring a new VXML Server, select a VXML Server from the list of available VXML Servers. Click **Use As Template**, and perform Steps 3 to 5. **Note**

**Step 3** Click the following tabs and modify the default values of fields, if necessary:

Ш

- a) General. See General [Settings,](#page-9-1) on page 10.
- b) Configuration. See [Configuration](#page-11-0) Settings, on page 12.
- c) Device Pool. See Add or [Remove](ccvp_b_configuration-guide-12-0_chapter4.pdf#nameddest=unique_107) Device From Device Pool.
- d) Infrastructure. See [Infrastructure](#page-12-0) Service Settings, on page 13.

### **Step 4** Click **Save & Deploy**.

**Note** Click **Save** to save the changes on the Operations Console and configure the VXML Server later.

- **Step 5** Restart the following services:
	- Cisco CVP VXML Server
	- Cisco CVP WebServicesManager
	- Cisco CVP Call Server

### **Related Topics**

**Procedure**

IVR Service [Settings](ccvp_b_configuration-guide-12-0_chapter4.pdf#nameddest=unique_106) [Configure](ccvp_b_configuration-guide-12-0_chapter4.pdf#nameddest=unique_64) Call Server General [Settings](#page-9-1), on page 10 [Configuration](#page-11-0) Settings, on page 12 Add or [Remove](ccvp_b_configuration-guide-12-0_chapter4.pdf#nameddest=unique_107) Device From Device Pool [Infrastructure](ccvp_b_configuration-guide-12-0_chapter4.pdf#nameddest=unique_108) Service Settings

## <span id="page-2-0"></span>**Configure VXML Server(Standalone)with ICM Lookup Call Flow Model**

The following procedure describes how to configure the Unified CVP VXML Server (standalone) with ICM Lookup call flow model.:

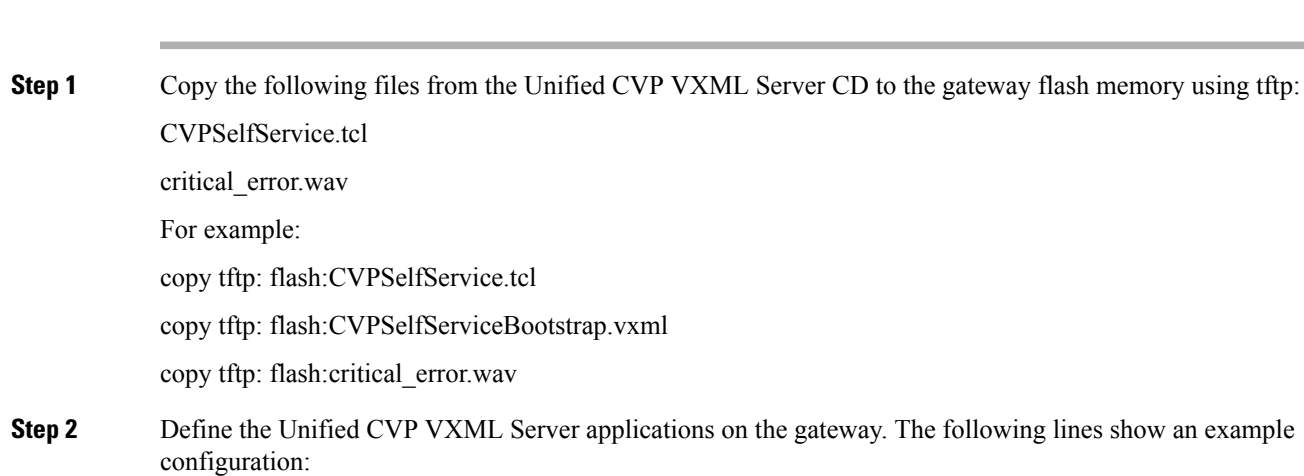

service CVPSelfService flash:CVPSelfServiceBootstrap.vxml ! service [gateway application name] flash:CVPSelfService.tcl param CVPBackupVXMLServer 12.34.567.890 param CVPSelfService-port 7000 param CVPSelfService-app [name of application on the VXML Server, exactly how it appears] param CVPPrimaryVXMLServer 12.34.567.891

CVPSelfService is required. Backup server is optional. For Tomcat Application Server, set the port to 7000. **Note**

After completing the gateway configuration, run the following to load and activate the applications:

```
call application voice load CVPSelfService
call application voice load [gateway application name]
```
**Step 3** Define a dial-peer for the gateway application, for example:

```
dial-peer voice [dial-peer unique ID] voip /* for IP originated call */
service [gateway application name]
incoming called-number [dialed number]
dtmf-relay rtp-nte
codec g711ulaw
!
dial-peer voice [dial-peer unique ID] pots /* for TDM originated calls */
service [gateway application name]
incoming called-number [dialed number]
direct-inward-dial
```
- **Step 4** Optionally, create another dial peer to do transfers using the Unified ICME label that is returned.
- **Step 5** Create the application in Call Studio. In the Call Studio application, the ReqICMLabel has two exit states: error and done. The done path grabs a transfer element to transfer the caller to that label. The gateway needs another dial peer to transfer the label it gets from this process (see Step 4). If you want to do real transfers, you must have the transfer element set up inside the Call Studio application.
- **Step 6** Drag the ReqICMLabel element onto the application created in Call Studio and configure it.
	- This step is necessary to obtain a label from Unified ICME. For more information, see Pass [Data](ccvp_b_configuration-guide-12-0_chapter7.pdf#nameddest=unique_66) to [Unified](ccvp_b_configuration-guide-12-0_chapter7.pdf#nameddest=unique_66) ICME. **Note**
- **Step 7** Save and deploy the application from Call Studio using the VoiceXML Service on the Operations Console.
- **Step 8** Install the Call Server, selecting only the Core Software component.
- **Step 9** Configure the Unified CVP VXML Server to communicate with the Call Server through the Operations Console.
- **Step 10** Transfer the application using File Transfer to the Unified CVP VXML Server. This automatically deploys the application on the selected Unified CVP VXML Server.

#### **Related Topics**

Pass Data to [Unified](ccvp_b_configuration-guide-12-0_chapter7.pdf#nameddest=unique_66) ICME

# <span id="page-4-0"></span>**Configure the Unified CVP VXML Server (Standalone) Call Flow Model (Without ICM Lookup)**

The following procedure describes how to configured Unified CVP VXML Server (standalone) call flow model:

### **Procedure**

**Step 1** Copy the following files from the Unified CVP VXML Server CD to the gateway flash memory using tftp: CVPSelfService.tcl

critical\_error.wav

For example:

```
copy tftp: flash:CVPSelfService.tcl
copy tftp: flash:CVPSelfServiceBootstrap.vxml
copy tftp: flash:critical_error.wav
```
**Step 2** Define the Unified CVP VXML Server applications on the gateway. The following lines show an example configuration:

> service CVPSelfService flash:CVPSelfServiceBootstrap.vxml ! service [gateway application name] flash:CVPSelfService.tcl param CVPBackupVXMLServer 10.78.26.28 param CVPSelfService-port 7000 param CVPSelfService-app [name of application on the VXML Server, exactly how it appears] param CVPPrimaryVXMLServer 10.78.26.28

CVPSelfService is required. Backup server is optional. For the Tomcat Application Server, set the port to 7000. **Note**

After completing the gateway configuration, run the following to load and activate the applications:

call application voice load CVPSelfService call application voice load [gateway application name]

**Step 3** Define a dial-peer for the gateway application, for example:

```
dial-peer voice [dial-peer unique ID] voip /* for IP originated call * /
service [gateway application name]
incoming called-number [dialed number]
dtmf-relay rtp-nte
codec g711ulaw
!
dial-peer voice [dial-peer unique ID] pots /* for TDM originated calls */
service [gateway application name]
incoming called-number [dialed number]
```
direct-inward-dial

- **Step 4** Create the application in Call Studio. This application *must* have the same name as the CVPSelfService-app defined in the gateway configuration above.
- **Step 5** If there is an Operations Console, save and deploy the Call Studio application locally. Create a Unified CVP VXML Server (Standalone) configuration, and upload and transfer the application script file to the required Unified CVP VXML Server or Unified CVP VXML Server (standalone).

**Note** See User Guide for Cisco [Unified](http://www.cisco.com/en/US/products/sw/custcosw/ps1006/products_user_guide_list.html) CVP VXML Server and Unified Call Studio.

- **Step 6** If Operations Console is not deployed, save and deploy the Call Studio Application to the desired installed Unified CVP VXML Server. Then, on the Unified CVP VXML Server, run the deployallapps.bat file (c:/Cisco/CVP/VXMLServer/admin directory).
	- **Note** See User Guide for Cisco [Unified](http://www.cisco.com/en/US/products/sw/custcosw/ps1006/products_user_guide_list.html) CVP VXML Server and Unified Call Studio.

#### **Sample Gateway Configuration**

Unified CVP VXML Server:

```
application
 service CVPSelfService flash:CVPSelfServiceBootstrap.vxml
 service HelloWorld flash:CVPSelfService.tcl
param CVPBackupVXMLServer 10.78.26.28
param CVPSelfService-app HelloWorld
param CVPSelfService-port 7000
param CVPPrimaryVXMLServer 10.78.26.28
dial-peer voice 4109999 voip /* for IP originated call */
service HelloWorld
 incoming called-number 88844410..
dtmf-relay rtp-nte
codec g711ulaw
 dial-peer voice 4109999 voip /* for TDM originated call */
 service HelloWorld
 incoming called-number 88844420..
 direct-inward-dial
```
## <span id="page-5-0"></span>**Takeback and Transfer in VoiceXML Scripts**

Unified CVP provides the following takeback and transfer methods that you invoke from a VoiceXML script:

- Two B-Channel Transfer (TBCT) A call transfer standard for ISDN interfaces. This feature enables a Cisco voice gateway to request an NI-2 switch to directly connect two independent calls. The two calls can be served by the same PRI or by two different PRIs on the gateway.
- Hookflash Relay A brief interruption in the loop current that the originating call entity (PBX or Public Switch Telephone Network switch) does not interpret as a call disconnect. Instead, once the PBX or Public Switch Telephone Network switch senses the hookflash, it puts the current call on hold and provides a secondary dial tone, which allows Unified CVP VXML Server to transfer the caller to another destination.

• SIP Refer - VoiceXML applications can use a SIP REFER transfer instead of a blind or bridged transfer. This allows Unified CVP to remove itself from the call, to free up licensed Unified CVP VXML Server ports. Unified CVP cannot execute further call control or IVR operations after the label has been executed.

### **Configure Two B-Channel Transfer**

This procedure describes now to configure Two B-Channel Transfer (TBCT) with Unified CVP from a VoiceXML script.

### **Procedure**

- **Step 1** Configure the originating gateway for TBCT call transfer.
- **Step 2** Locate the following files on the Unified CVP VXML Server and copy them to flash memory on the gateway, using the tftp command:

en\_holdmusic.wav

en\_pleasewait.wav

survivability.tcl

CVPSelfService.tcl

CVPSelfServiceBootstrap.vxml

**Step 3** Add the following lines to the gateway:

service takeback flash:survivability.tcl param icm-tbct 1

**Step 4** Configure the CVPSelfService application, as follows:

```
service [gateway application name] flash:CVPSelfService.tcl
param CVPBackupVXMLServer 10.78.26.28
param CVPSelfService-port 7000
param CVPSelfService-app [name of application on the VXML Server, exactly how it appears]
param CVPPrimaryVXMLServer 12.34.567.891
```
- CVPSelfService is required. Backup server is optional. For Tomcat Application Server set the port to 7000. **Note**
- **Step 5** From command line mode:

call application voice load takeback call application voice load CVPSelfService

- **Step 6** Specify the target destination for the TBCT transfer either by entering the number manually, or dynamically by using caller input.
	- a) Manually. In the SubdialogReturn node in the Unified CVP VXML Server application, next to Caller Input in theSettings Tab, enter **TBCT<target\_destination\_number>**, where *target\_destination\_number* is the target destination of the TBCT transfer. For example:

TBCT8005551212

b) Dynamically. The target destination is created dynamically using input entered by the caller during the call. Click the **Substitution** icon next to the Caller Input variable and select substitution values. For example:

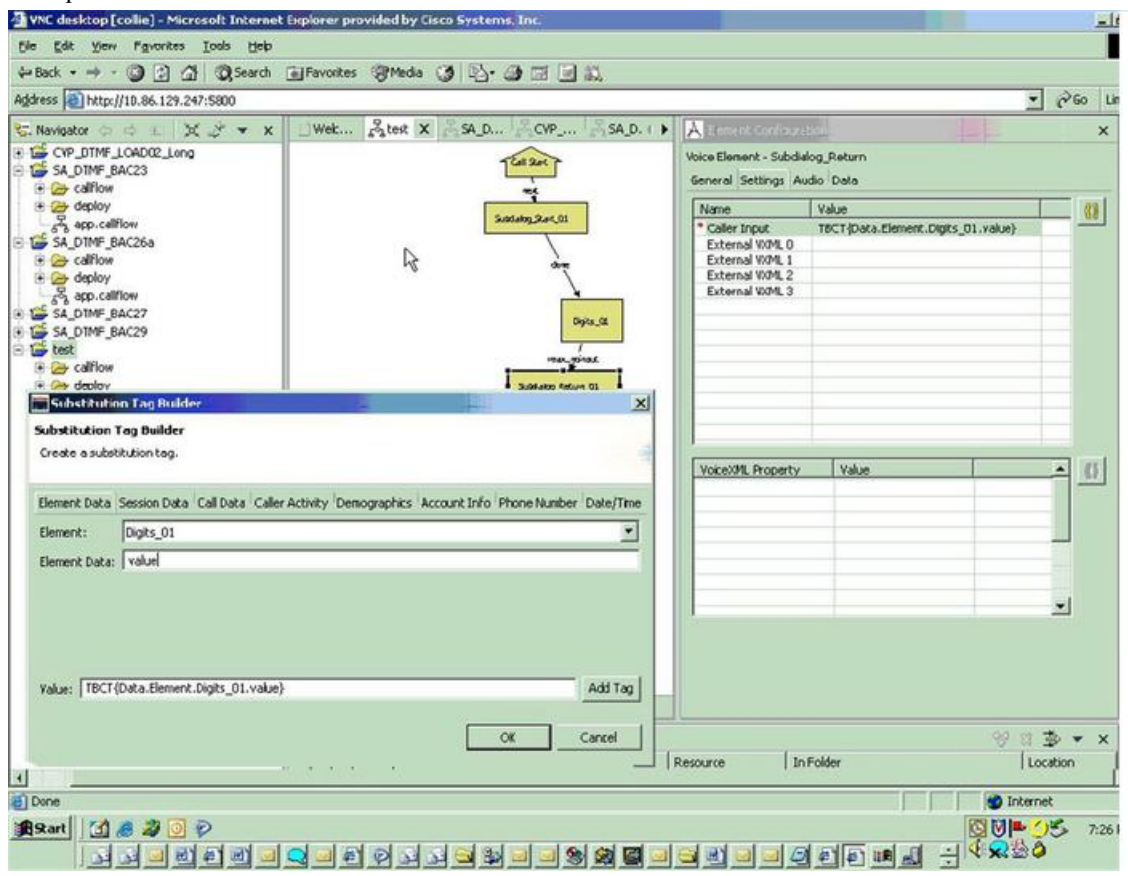

### **Configure Hookflash Relay**

The following procedure describes how to configure Hookflash Relay for use with Unified CVP from VoiceXML scripts.

### **Procedure**

- **Step 1** Configure the originating gateway for Hookflash Relay call transfer.
- **Step 2** Locate the following files on the Unified CVP VXML Server and copy them to flash memory on the gateway.

en\_holdmusic.wav

en\_pleasewait.wav

survivability.tcl

- en\_0.wav en\_1.wav
- en\_2.wav en\_3.wav

en\_4.wav

en\_5.wav

en\_6.wav

en\_7.wav

en\_8.wav

en\_9.wav

en\_pound.wav

en\_star.wav

**Step 3** Add the following lines to the gateway:

service hookflash flash:survivability.tcl

**Step 4** If you have not already done so, configure the CVPSelfService application:

```
service [gateway application name] flash:CVPSelfService.tcl
param CVPBackupVXMLServer 10.78.26.28
param CVPSelfService-port 7000
param CVPSelfService-app [name of application on the VXML Server, exactly how it appears]
param CVPPrimaryVXMLServer 10.78.26.28
```
- CVPSelfService is required. Backup server is optional. For the Tomcat Application Server set the port to 7000. **Note**
- **Step 5** From the command line mode:

call application voice load hookflash call application voice load CVPSelfService

**Step 6** In the SubdialogReturn node in the Unified CVP VXML Server application, next to Caller Input in the Settings Tab, enter HF8005551212, replacing 8005551212 with the target destination of the hookflash transfer.

The label can also be defined dynamically using digits entered by the caller in conjunction with the Unified CVP VXML Server substitution tags. If the switch requires a pause after the hookflash, insert commas between the HF and the transfer number. Each comma represents 100ms.

### **Configure SIP REFER**

To configure SIP REFER for use with Unified CVP VXML Server from a VoiceXML script, follow this procedure:

### **Procedure**

**Step 1** Configure the gateway through the Configure the Unified CVP VXML Server [\(Standalone\)](#page-4-0) Call Flow Model (Without ICM [Lookup\),](#page-4-0) on page 5 or Configure VXML Server [\(Standalone\)](#page-2-0) with ICM Lookup Call Flow [Model,](#page-2-0) on page 3 procedure, according to your implementation.

- The incoming dial-peer running the CVPSelfService application must be a VoIP dial-peer, not a POTS dial-peer. **Note**
- **Step 2** Specify the target destination for the REFER transfer in the Call Studio application by entering the number manually, or dynamically using caller input.
	- a) Manually In the SubdialogReturn node in the Unified CVP VXML Server application, next to CallerInput in the Settings tab, enter RF<target destination number>, where target destination number is the target destination of the REFER transfer. For example, RF8005551212.
	- b) Dynamically The target destination is created dynamically using input entered by the caller during the call. Click the **Substitution** icon next to the Caller Input variable and select the substitution values.
- **Step 3** The following configuration must be added to the gateway configuration for the handoff to survivability.tcl to occur and to send the REFER:

service takeback flash:survivability.tcl

#### **Related Topics**

Configure the Unified CVP VXML Server [\(Standalone\)](#page-4-0) Call Flow Model (Without ICM Lookup), on page 5

Configure VXML Server [\(Standalone\)](#page-2-0) with ICM Lookup Call Flow Model, on page 3

## <span id="page-9-1"></span><span id="page-9-0"></span>**VXML Server Settings**

### **General Settings**

You can configure settings that identify the VXML Server and choose a primary, and optionally, a backup Call Server to communicate with the Reporting Server. You can also enable secure communications between the Operations Console and the Unified CVP VXML Server.

To configure General settings, on the **General** tab, enter or modify the field values, as listed in the following table:

| <b>Field</b>              | <b>Description</b>                                     | <b>Default</b> | <b>Values</b>                                                                                                    | <b>Restart</b><br><b>Required</b> |
|---------------------------|--------------------------------------------------------|----------------|----------------------------------------------------------------------------------------------------|-----------------------------------|
| <b>General</b>            |                                                        |                |                                                                                                    |                                   |
| <b>IP</b> Address         | The IP address of the VXML Server   None               |                | A valid IP address                                                                                                    | N <sub>0</sub>                    |
| $H$ ostname $\frac{1}{2}$ | The hostname/IP address of the<br><b>VXML</b> Server.  | None           | A valid DNS name,<br>which includes<br>uppercase and<br>lowercase letters, the<br>numbers 0 through 9,<br>and a dash. | N <sub>0</sub>                    |
| Description               | Enter additional information about<br>the VXML Server. | None           | Up to $1024$ characters $\vert$ No                                                                                    |                                   |

**Table 1: VXML Server General Settings**

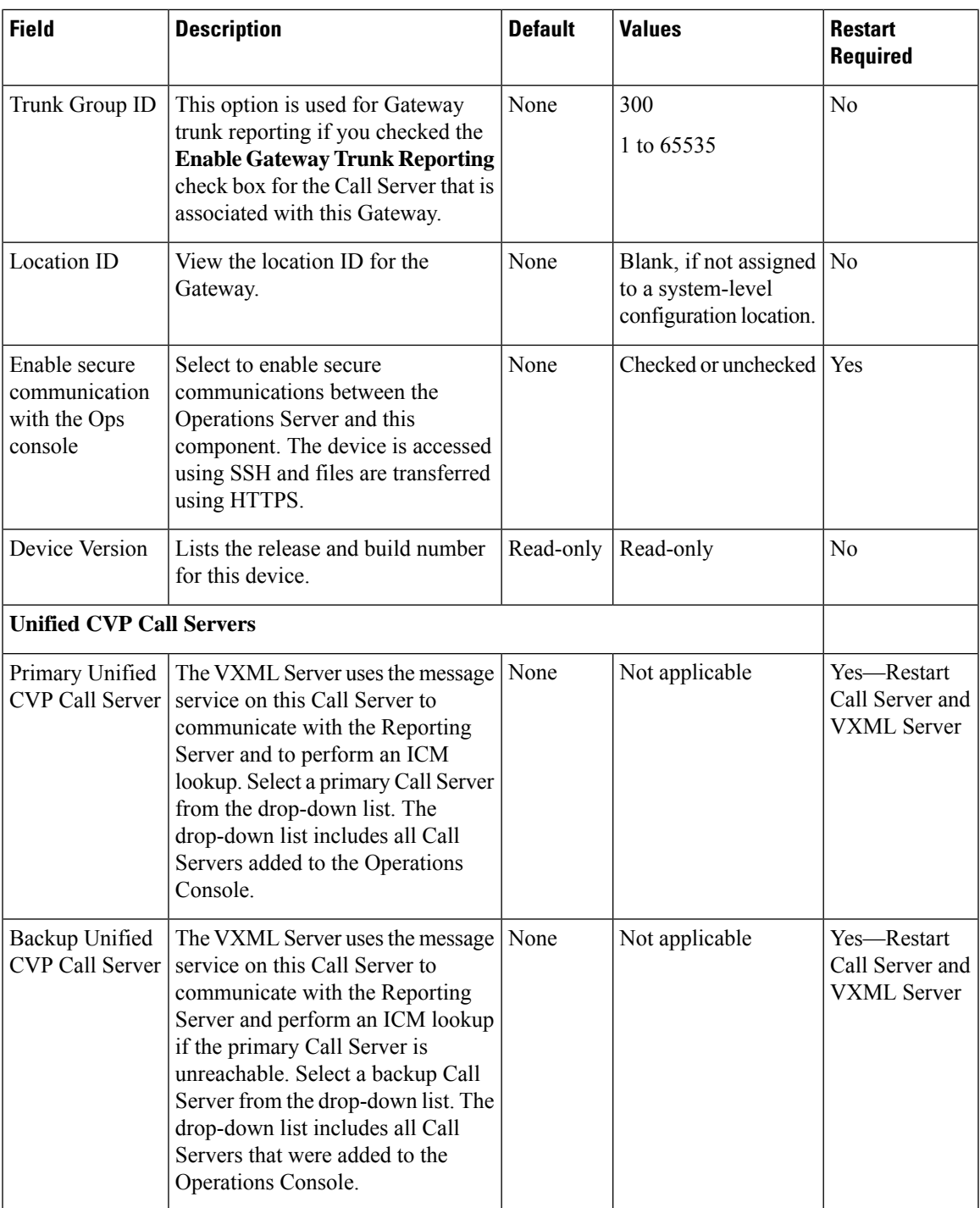

<span id="page-10-0"></span> $<sup>1</sup>$  If secure communication is being used, ensure that the hostname/IP address specified in the hostname</sup> field must match the CN or SAN field value of the TLS certificate being used; or an equivalent mapping of the same exists in DNS or local hosts file. Usage of FQDN (Fully Qualified Domain Name) is also recommended for the same purpose.

### <span id="page-11-0"></span>**Configuration Settings**

Use Configuration settings to enable the reporting of Unified CVP VXML Server and call activities to the Reporting Server. When the reporting is enabled, the Unified CVP VXML Server reports on call and application session summary data. Call summary data includes call identifier, start and end time stamps of calls, ANI, and Dialed Number Identification Service (DNIS). Application session-data includes application names, session ID, and session time stamps.

If you choose Detailed Reporting, Unified CVP VXML Server application details are reported, including element access history, activities within the element, element variables, and element exit state. Customized values that you add in the **Add to Log** element configuration section in Unified Call Studio applications are also included in reporting data. You can also create report filters that define which data is included and excluded from the report.

To add configuration settings on VXML Server, on the **Configuration** tab, enter or modify the field values, as listed in the following table:

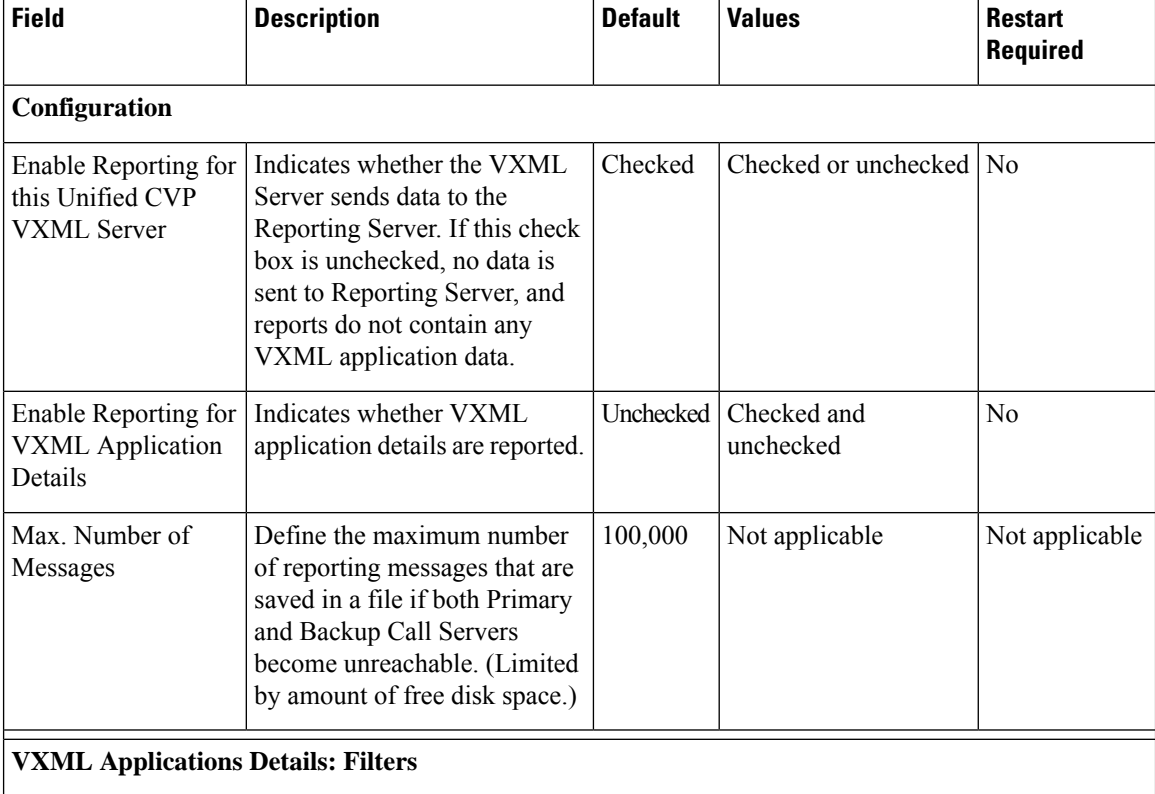

#### **Table 2: VXML Server Configuration Settings**

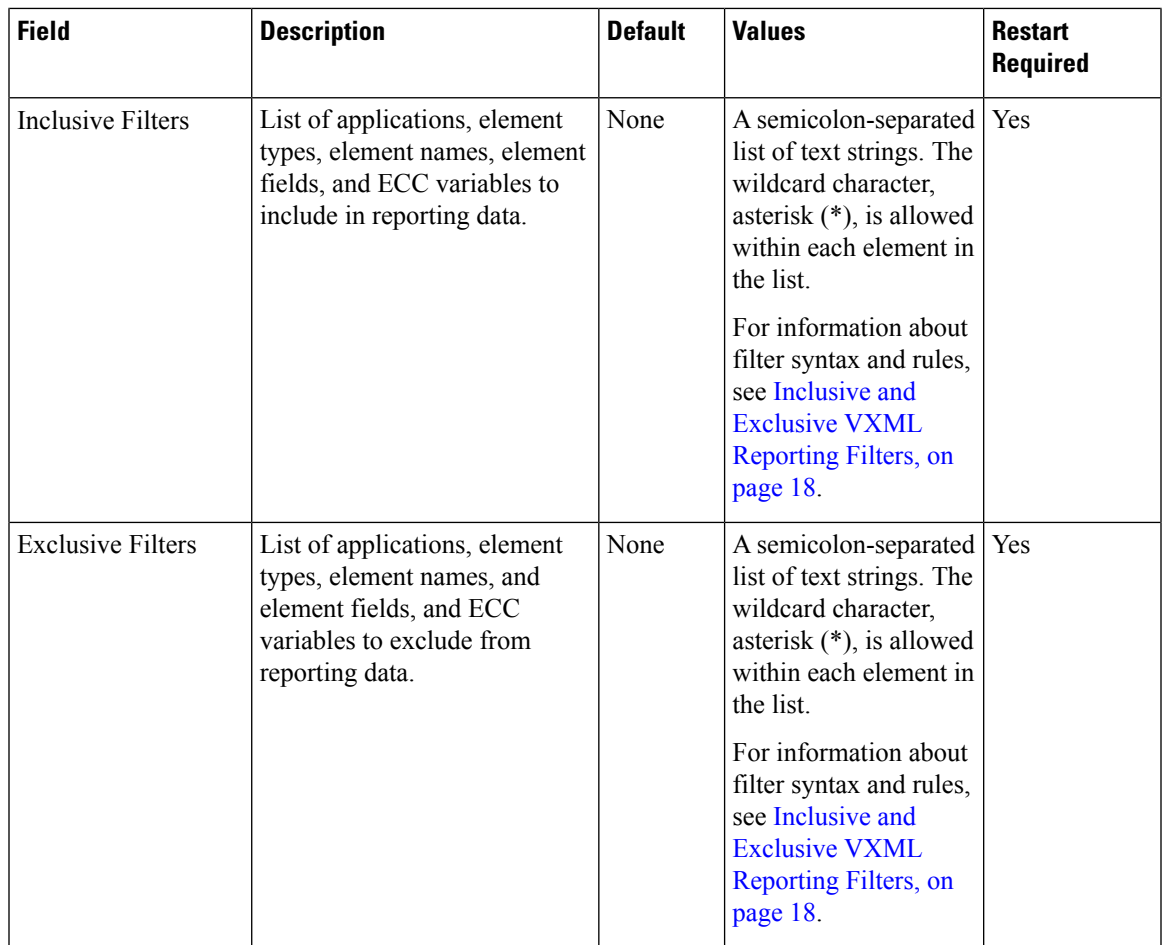

### **Related Topics**

Inclusive and Exclusive VXML [Reporting](#page-17-0) Filters, on page 18

### <span id="page-12-0"></span>**Add VXML Server to Device Pool**

See [Device](ccvp_b_configuration-guide-12-0_chapter4.pdf#nameddest=unique_110) Pool and Add or [Remove](ccvp_b_configuration-guide-12-0_chapter4.pdf#nameddest=unique_107) Device From Device Pool.

### **Related Topics**

[Device](ccvp_b_configuration-guide-12-0_chapter4.pdf#nameddest=unique_110) Pool Add or [Remove](ccvp_b_configuration-guide-12-0_chapter4.pdf#nameddest=unique_107) Device From Device Pool

## **Infrastructure Service Settings**

To configure infrastructure settings, on the **Infrastructure** tab, enter or modify the field values, as listed in the following table:

I

### **Table 3: VXML Server Infrastructure Settings**

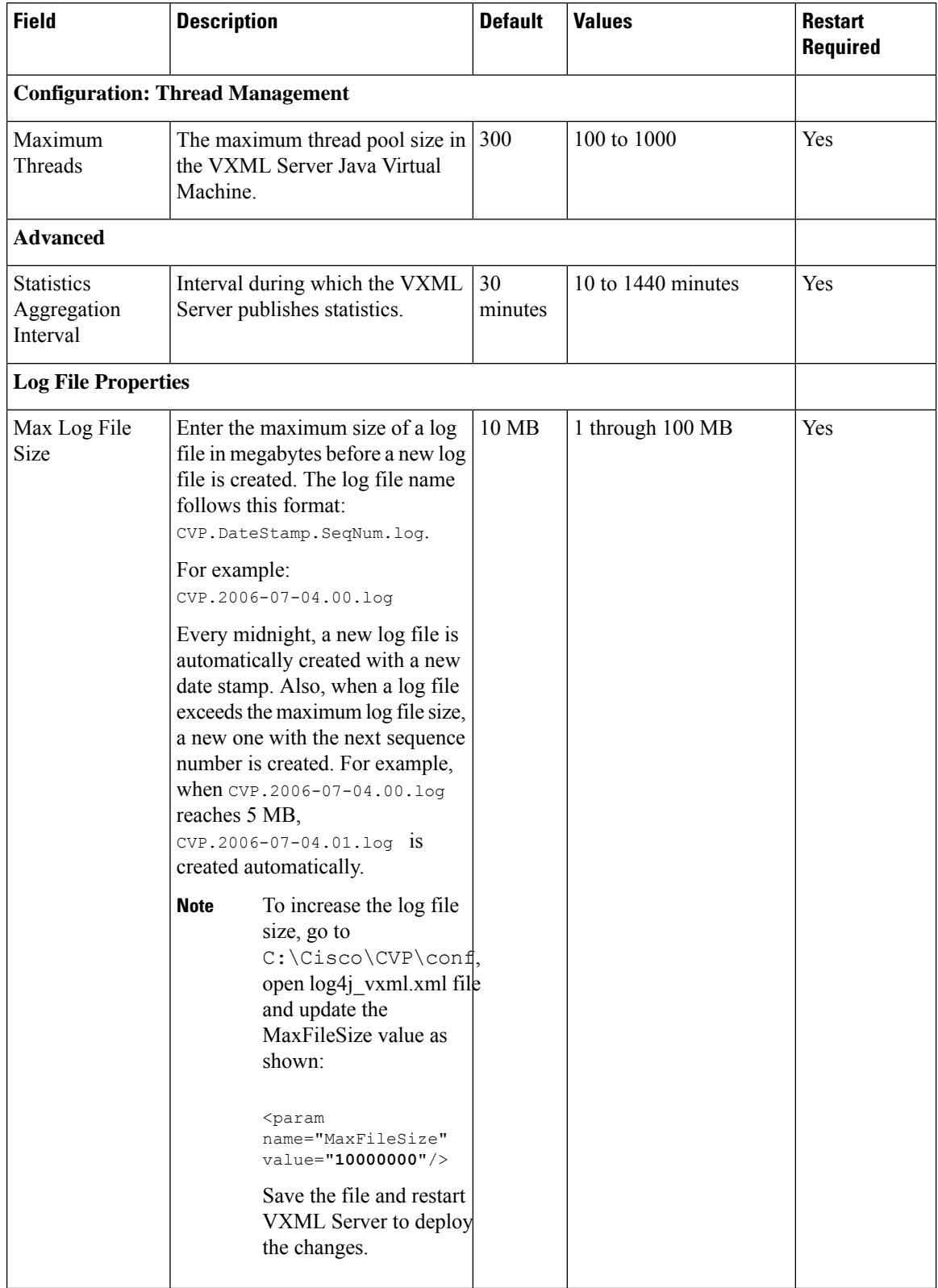

 $\mathbf l$ 

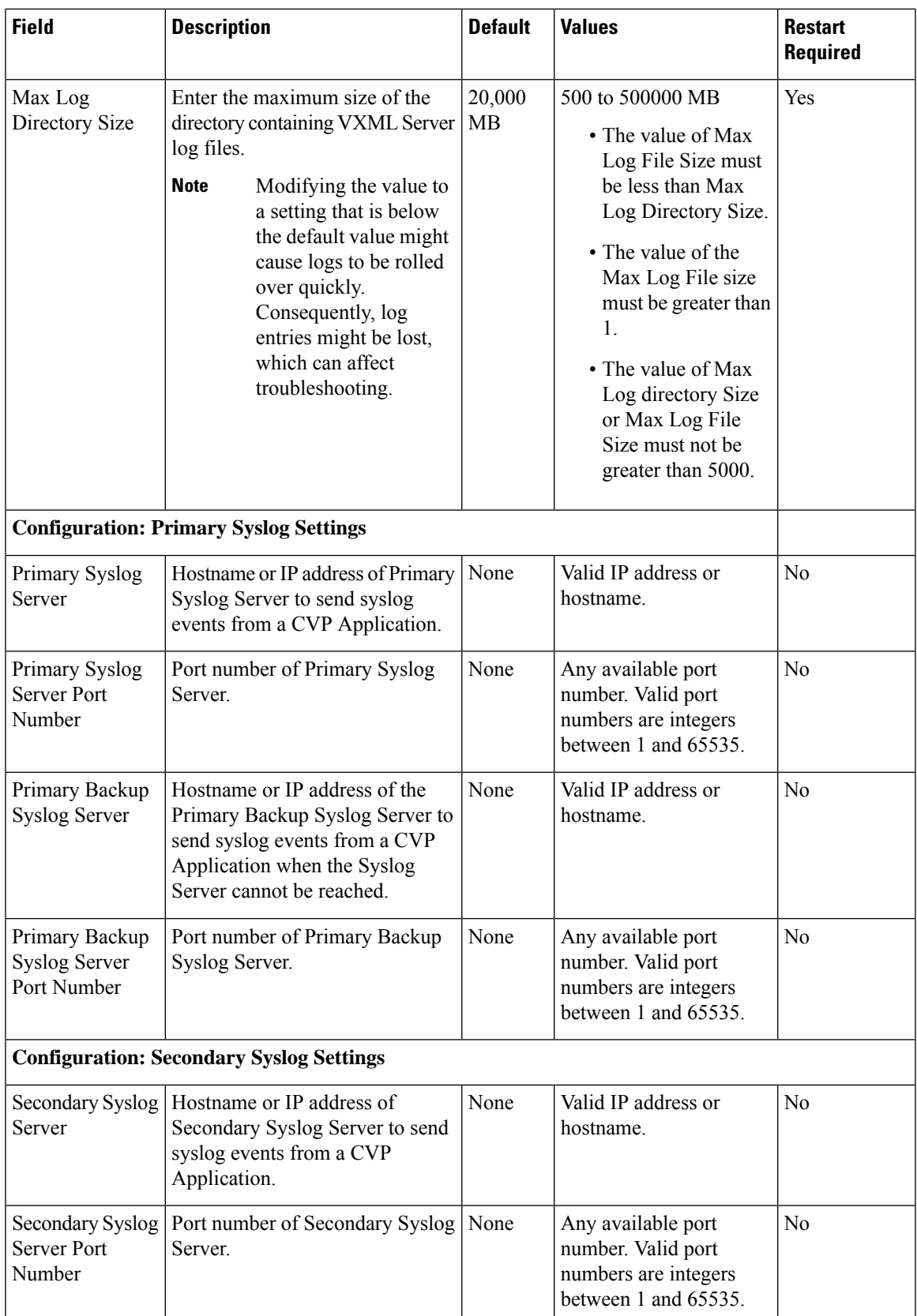

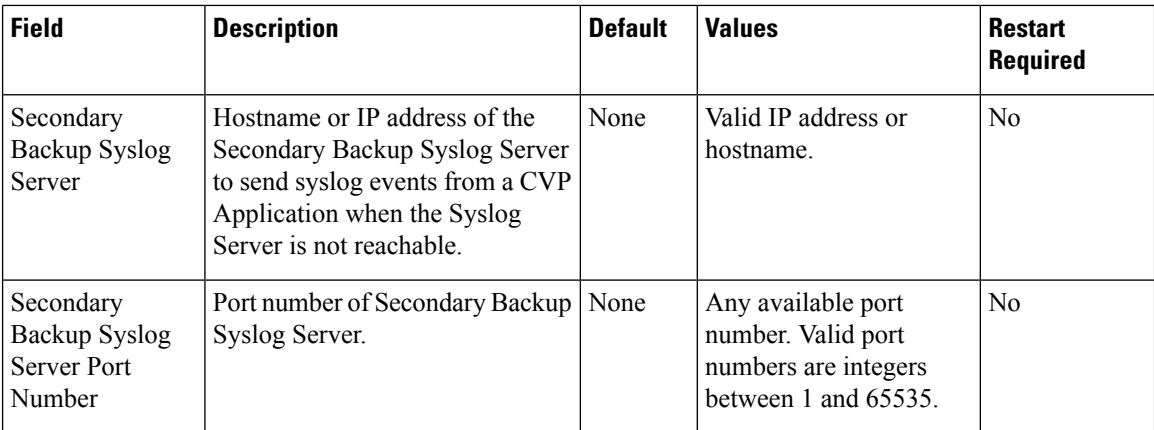

## <span id="page-15-0"></span>**Enable Active and Standby VXML Server**

This feature enables failover mechanism for VXML Servers.

If the active VXML Server fails, then the configured backup VXML Server takes over.

### **Configuration in CVP**

Enable the active/standby VXML Server feature in CVP by modifying the sip.properties.

SIP.UseBackupIVRSS=true

### **Configuration in Gateway**

Enable the active/standby VXML Server feature in Gateway by configuring a backup VXML server.

### **Example:**

If the active VXML Server's hostname is *Callserver1* with the IP address 10.1.1.1 and the backup VXML Server's hostname is Callserver2 with the IP address 10.2.2.2, then the backup VXML Server is configured as:

```
service bootstrap flash:bootstrap.tcl
 paramspace english index 0
 paramspace english language en
 paramspace english location flash
 paramspace english prefix en
 param Callserver1 10.1.1.1
 param Callserver1-backup 10.2.2.2
```
#### **Configuration in Cisco VVB**

Enable the active/backup VXML Server feature in Cisco VVB by configuring a backup VXML server.

This can be done using CLI command *utils vvb add host-to-ip <hostname> <ip\_address>*

#### **Example**

```
utils vvb add host-to-ip Callserver1 10.1.1.1
utils vvb add host-to-ip Callserver1-backup 10.2.2.2
```
## <span id="page-16-0"></span>**Voice XML Service**

The VoiceXML Service provides Unified ICME call control capabilities and data to the Reporting Service.

The VoiceXML Service

- Resides outside of the Call Server that gives call control capabilities to the Standalone Mode.
- Is the connection between the VXML Server and the ICM Service that feeds data to the Reporting Service.
- In a Standalone Mode with ICM Lookup deployment:
	- Interacts with the VXML Server and the ICM Service to do call control piece
	- Interacts with VXML Server and Reporting Service to populate the Reporting database.

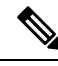

**Note** For more information, see Pass Data to [Unified](ccvp_b_configuration-guide-12-0_chapter7.pdf#nameddest=unique_66) ICME.

#### **Related Topics**

Pass Data to [Unified](ccvp_b_configuration-guide-12-0_chapter7.pdf#nameddest=unique_66) ICME

## <span id="page-16-1"></span>**VXML Server Reporting**

VXML Server applications can function in a wide range of paradigms, from the VXML Server virtually controlling the entire user interaction to performing individual interactions on a scale similar to that of the Unified CVP micro-applications. Between these extremes, you can design the VXML Server applications to implement specific transactions. For example, in a banking application a transaction can consist of all the user interactions required to successfully complete a balance transfer or a telephone bill payment. The high-level menus which the user can use to select a particular type of transaction is controlled by the Unified ICME routing script, using standard Unified CVP micro-applications, such as Menu and Play Media. Once a particular transaction type is chosen, the Unified ICME routing script issues an External VoiceXML micro-application to invoke the appropriate VXML Server application which implements that transaction type. Once the VXML Server application completes, control returns to the Unified ICME routing script for further menus. Typically, audit information about the transaction is returned, and can be stored in the Unified ICME database. It is also determines whether the transaction was successful, or it needs to be transferred or queued to an agent, and so on.

While Unified ICME VRU Progress reporting capabilities are always in effect, they compliment VXML Server applications most effectively when this transaction-oriented design is used. The customer defines a Unified ICME CallType for each type of transaction, and uses the audit information returned from the VXML Server to determine how to set the Unified ICME's VRUProgress variable. The setting selected dictates how the transaction is counted in the aggregate VRU reporting fields in the CallTypeHalfHour table.

VRU reporting enhancements are described in the Unified ICME 6.0(0) and online help.

## <span id="page-17-0"></span>**Inclusive and Exclusive VXML Reporting Filters**

Use Inclusive and Exclusive VXML filters to control the data that the Unified CVP VXML Server feeds to the Reporting Server.

Data feed control is crucial for the following purposes:

- Save space in the reporting database.
- Preserve messaging communication bandwidth.

### **VXML Inclusive and Exclusive Filter Rules**

- Filters are case sensitive.
- By default, all items except the **Start**, **End**, **Subdialog\_Start** and **Subdialog\_End** elements are filtered from reporting data unlessthey are added to an InclusiveFilter. The**Subdialog\_Start** and**Subdialog\_End** elements are never filtered from reporting data unless reporting is disabled on the Unified CVP VXML Server.
- The Exclusive Filter takes precedence over the Inclusive Filter. For example, if an application name is in the Exclusive Filter, then the items of that applications are excluded from reporting data even if a particular field or element is listed in the Inclusive filter.
- The Inclusive/Exclusive filters can have one of the following syntaxes:
	- Appname.ElementType.ElementName.FieldName
	- AppName.\*.\*.SESSION:Varname

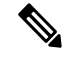

**Note** This syntax indicates session variables.

- Use a semicolon (;) to separate each item in a filter. For example,  $E1$ ementA ; ElementB is valid.
- Use a single wildcard (\*) anywhere within the application name, element type, element name, or field name.
- Form element types, element names, and field names that contain alphanumeric characters, underscores, and a space character.
- Use an application name that contains alphanumeric characters and underscores, without a space. For example, A\_aa.B\_bb.\*C\_cc\_DD.E\_ee\_F\* is valid.

### **VXML Filter Wildcard Matching Examples**

**Table 4: Examples - VXML Filter Wildcard Matching**

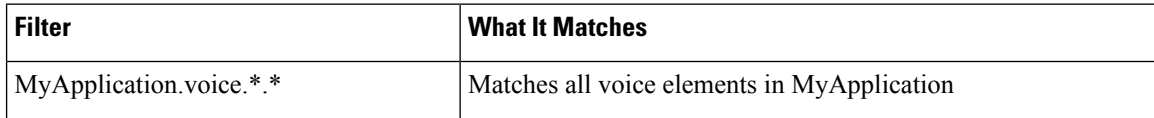

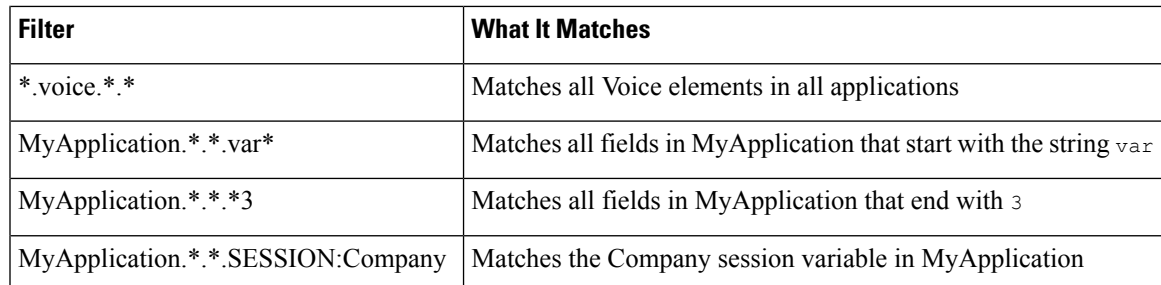

### **Configure Inclusive and Exclusive VXML Reporting Filters**

### **Procedure**

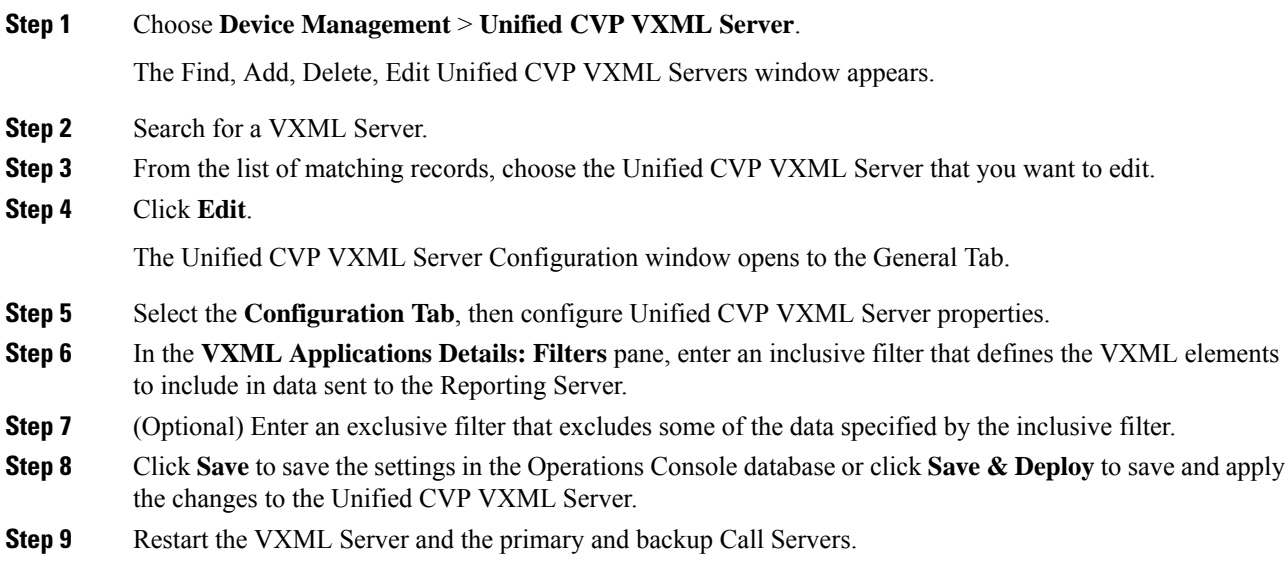

## **Create Policy Based QoS**

To create a Windows-policy-based QoS, refer to the Microsoft site.

### **VXML Server with Unified ICME**

This section describes how to integrate VoiceXML and Unified ICME scripts.

### **Integrate VoiceXML Scripts with Unified ICME Scripts**

This section describes how to integrate the Unified CVP VXML Server into the Unified CVP solution. This process involves:

• Creating a Unified ICME script with ECC variables configured for Unified CVP VXML Server.

• Creating a VRU Script to run in the Unified ICME script.

#### **Procedure**

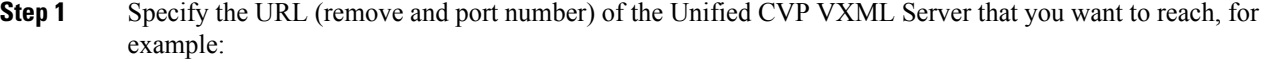

#### **http://10.78.26.28:7000/CVP/Server?application=HelloWorld**

In the example, **10.78.26.28** is the IP address of the Unified CVP VXML Server, **7000** is the port number, and the application name is HelloWorld. The values are delimited by a colon (:).

- 7000 is the default port number for a Unified CVP VXML Server. The new port for Unified CVP 4.0 and later is 7000 for Tomcat with Unified CVP VXML Server. **Note**
- **Step 2** In the Unified ICME script, first set the media server ECC variable to:

### **http://10.78.26.28:7000/CVP**

- **Step 3** Set the app\_media\_lib ECC Variable to "..", (literally two periods in quotes).
- **Step 4** Set the user.microapp.ToExtVXML[0] ECC variable to: application=HelloWorld
	- This example indicatesthat the Unified CVP VXML Server will execute the *HelloWorld* application. To execute a different application, change the value of user.microapp.ToExtVXML[0]. **Note**
- **Step 5** Set the UseVXMLParams ECC Variable to **N**.
- **Step 6** Create a Run External Script node within the Unified ICME script with a VRU Script Name value of GS,Server,V.
	- **Note** Remember to link this node to the nodes configured in the previous steps.
		- The timeout value set in the Network VRU Script should be substantially greater than the length of the timeout in the Unified CVP VXML Server application. Use this timeout only for recovery from a failed Unified CVP VXML Server.
		- Alwaysleave the **Interruptible** check box in the Network VRU Script Attributestab checked. Otherwise, calls queued to a Unified CVP VXML Server application might stay in the queue when an agent becomes available.
- **Step 7** After you configure the Unified ICME script, configure a corresponding Unified CVP VXML Server script with Call Studio.

The Unified CVP VXML Server script must:

- Begin with a Unified CVP Subdialog\_Start element (immediately after the Call Start element)
- Contain a Unified CVP Subdialog Return element on all return points (script must end with a Subdialog\_Return element)
- The Unified CVP Subdialog Return element must include a value for the call input
- To enable reporting, you must add Data Feed/SNMP loggers

### **Correlate Unified CVP and Unified ICME Logs with Unified CVP VXML Server Logs**

When using the Unified CVP VXML Server option in the Unified CVP solution, you can correlate Unified CVP/Unified ICME logs with VoiceXML logs by passing the Call ID to the Unified CVP VXML Server by URL. Building upon the URL used in the previous example, the URL is as follows:

http://10.78.26.28:7000/CVP/Server?application=Chapter1\_HelloWorld&callid=XXXXX-XXXXX-XXXXXX-XXXXXX

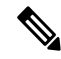

Unified CVP VXML Server (by default) receives callid (which contains the call GUID), dnis, and ani as session variables in comprehensive mode even if the variables are not configured as parameters in the ToExtVXML array. If the variables are configured in ToExtVXML then those values are used. These variables are available to VXML applications as session variables, and they are displayed in the Unified CVP VXML Server log. This change is backwards compatible with the following script. That is, if you have added the following script, you do not need to change it. However, if you remove this script, you save an estimated 40 bytes of ECC variable space . **Note**

To configure logging, in the Unified ICME script, use the formula editor to set *ToExtVXML[1]* variable. Set the value of *ToExtVXML[1]* variable to concatenate ("callid=", Call.user.media.id):

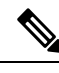

**Note**

- Always include "callid" when sending the call to the Unified CVP VXML Server using the Comprehensive call flow model. The Call ID can also be used in Unified CVP VXML Server (standalone) solutions.
	- When you concatenate multiple values, use a comma for the delimiter.
	- The value of ICMInfoKeys must contain RouterCallKey, RouterCallDay, and RouterCallKeySequenceNumber separated by a "-".

For example, concatenate("ICMInfoKeys=",Call.RouterCallKey,"-",Call.RouterCallDay,"-",Call.RouterCallKeySequenceNumber).

See *Feature Guide - Writing Scripts for Unified Customer Voice Portal* for more information.

## <span id="page-20-0"></span>**Error Codes for VXML Server**

The following are some of the error codes that you may see with the VXML Server application:

• Error Code 40 -- System Unavailable

This is returned if the VXML Server is unavailable (shutdown, network connection disabled, and so forth).

• Error Code 41 -- App Error

This is returned if a Unified CVP VXML Server application error occurs (For example, a java exception).

• Error Code 42 -- App Hangup

This is returned if the Hang Up element is used instead of the Unified CVP Subdialog\_Return element.

**Note** If the application is configured correctly, this does not occur. • Error Code 43 -- Suspended

- This is returned if the Unified CVP VXML Server application is suspended.
- Error Code 44 -- No Session Error

This is returned when an emergency error occurs (for example, an application is called that has not been loaded in the Unified CVP VXML Server application).

• Error Code 45 -- Bad Fetch

This is returned when the Unified CVP VXML Server encounters a bad fetch situation. This code is returned when either a .wav file or an external grammar file is not found.

## <span id="page-21-0"></span>**IP Address Modification**

This section describes how to change the IP address of Call Server, VXML Server, and the Reporting Server. Follow this sequence for changing the IP Address of the devices:

- **1.** Reporting Server
- **2.** VXML Server
- **3.** Call Server
- **4.** OAMP Server

#### **Procedure**

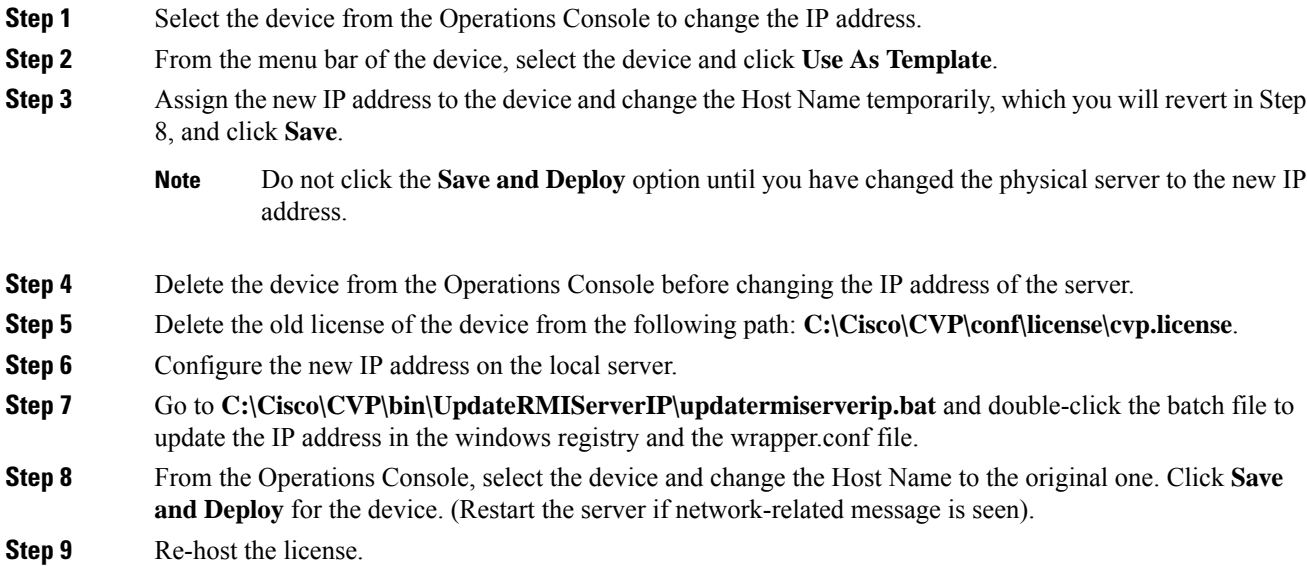

### **Step 10** Restart the server.

- **a.** Make sure to change the configuration of VXML Application, Gateway, VVB, ICM PIM, Proxy, and CUCM to reflect the new Call Server IP address. **Note**
	- **b.** Associate Reporting Server to the Call Server.
	- **c.** Delete the existing Media Server and create a new one with the Call Server IP address and deploy the Media Server.

### **What to do next**

Change the IP address of the OAMP Server.

 $\mathbf I$